- Tendrás **1 día útil** para realizar el pago en los bancos autorizados, de no realizarlo, el trámite se anulará.
- No se emitirán sílabos de los periodos académicos en los que tengas deuda vencida.
- Solo podrás seleccionar **5 sílabos por solicitud,** de seleccionar una cantidad mayor, el sistema no podrá procesar tu solicitud.
- Si requieres más de 5 sílabos, deberás ingresar una nueva solicitud. Por ejemplo, si quieres solicitar 15 sílabos, deberás ingresar 3 solicitudes.
- El Programa de Actualización Profesional Titulación, no cuenta con un sílabo, debido a que es un programa de acompañamiento para la obtención de Titulo, por lo cual en caso desees dicho documento podrás comunicarte con la carrera.

Ingresa a MI UPC con tu usuario y contraseña. Selecciona la opción **Trámites > Listado de Trámites > Emisión y Certificación de Documentos** 

> Recuerda que tienes 1 día útil para realizar el pago en los bancos descargar los sílabos. autorizados, de lo contrario el trámite se anulará.

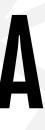

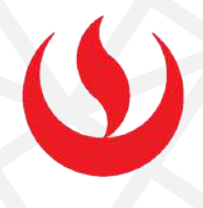

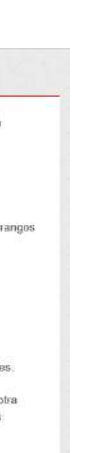

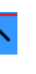

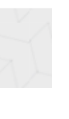

## REGISTRO DEL TRÁMITE:

## EMISIÓN DE SÍLABOS FIRMA DIGITALIZADA

## IMPORTANTE:

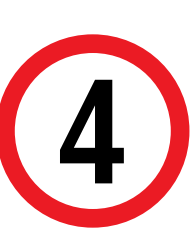

## 3 VALIDACIÓN DEL TRÁMITE:

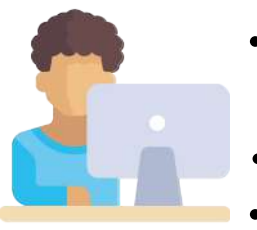

Aparecerán los periodos académicos que has llevado hasta el momento. Luego, selecciona hasta 5 sílabos de cualquiera de los periodos. Por último, envia la solicitud.

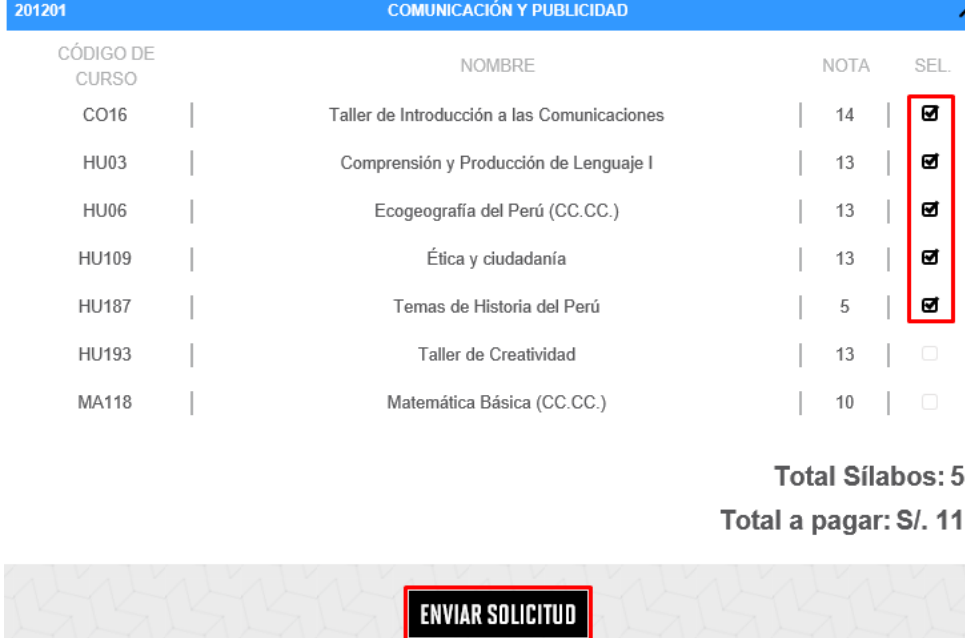

NOTA: Te recomendamos utilizar Internet Explorer para

1

Actualizado a: junio, 2023.

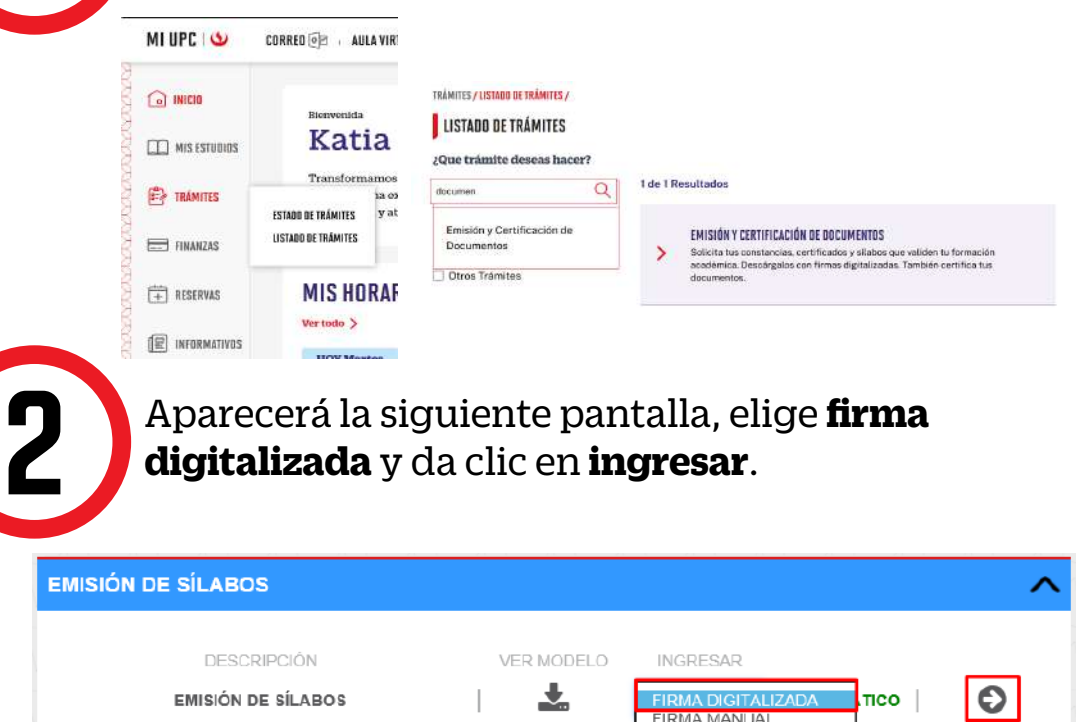

**FIRMA MANUAL** 

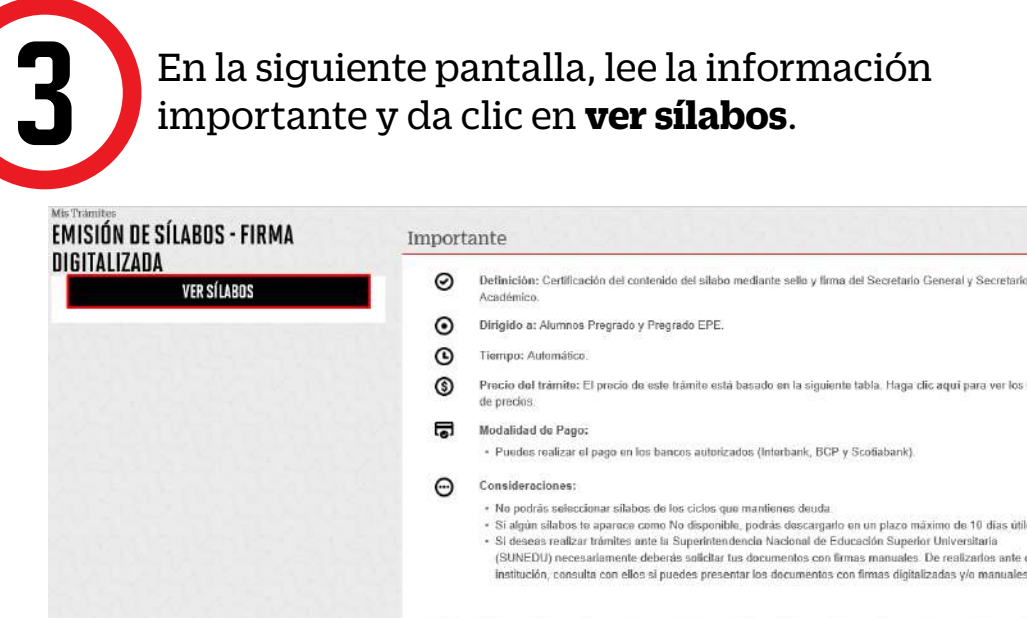

- Ingresa a: MI UPC > Trámites >Estado de Trámites
- Coloca tu usuario y contraseña.
- En la parte superior izquierda, seleccionar la opción [MIS TRÁMITES], luego elegir BANDEJA DE USUARIO.

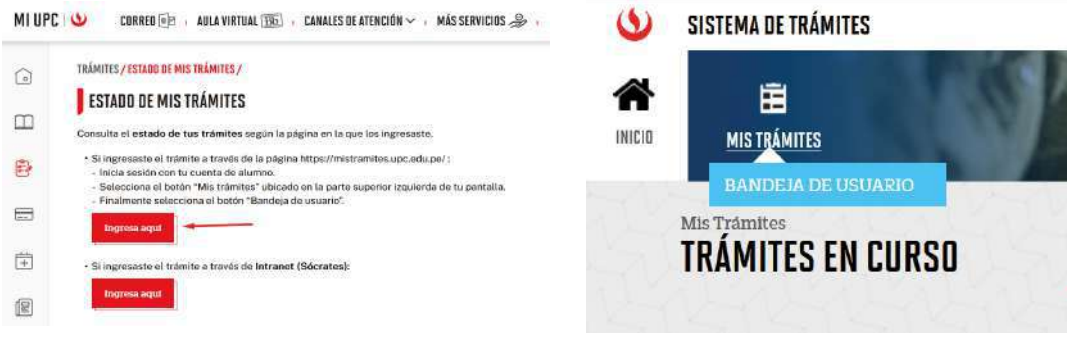

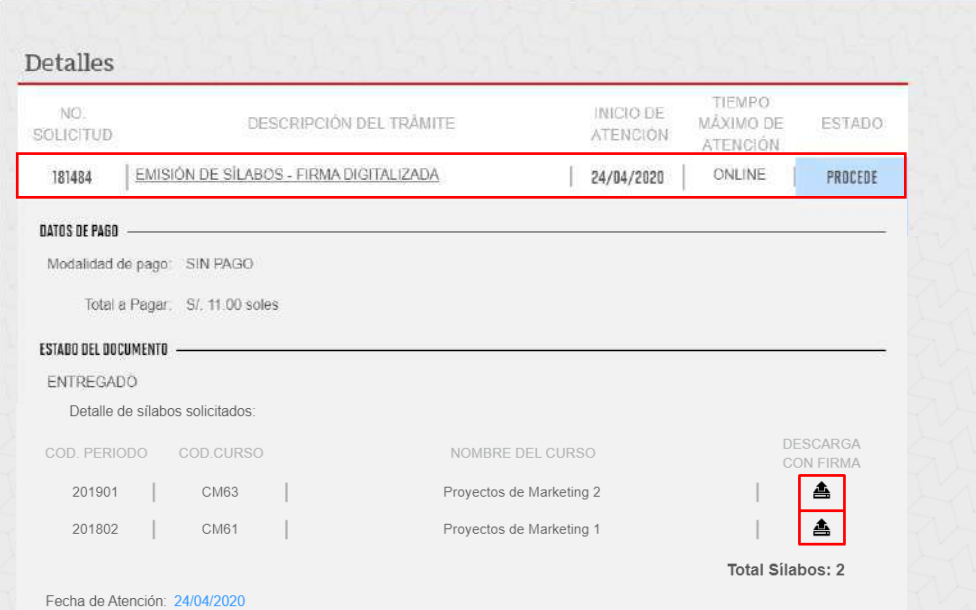